# Dell S2716DG/S2716DGR monitor Uputstvo za korišćenje

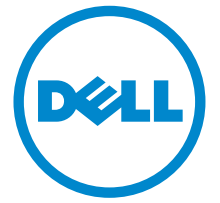

Model: S2716DG/S2716DGR Standardni model: S2716DGb

# Napomene, mere opreza i upozorenja

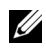

NAPOMENA: NAPOMENA označava važne informacije koje vam pomažu da na bolji način iskoristite svoj računar.

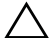

 $\wedge$  OPREZ: OPREZ označava potencijalno oštećenje hardvera ili gubitak podataka ukoliko se uputstva ne prate.

UPOZORENJE: UPOZORENJE označava mogućnost za oštećenje imovine, telesnu povredu ili smrt.

Copyright © 2015-2016 Dell Inc. Sva prava zadržana.

2016 - 07 Rev. A04

\_\_\_\_\_\_\_\_\_\_\_\_\_\_\_\_\_\_\_\_

Ovaj proizvod je zaštićen SAD i međunarodnim zakonima o zaštiti autorskog prava i intelektualne svojine. Dell™ i Dell logotip su zaštitni znaci kompanije Dell Inc. u Sjedinjenim Američkim državama i/ili drugim pravosudnim sistemima. Sve druge marke i nazivi pomenuti ovde su robne marke njihovih kompanija.

# Sadržaj

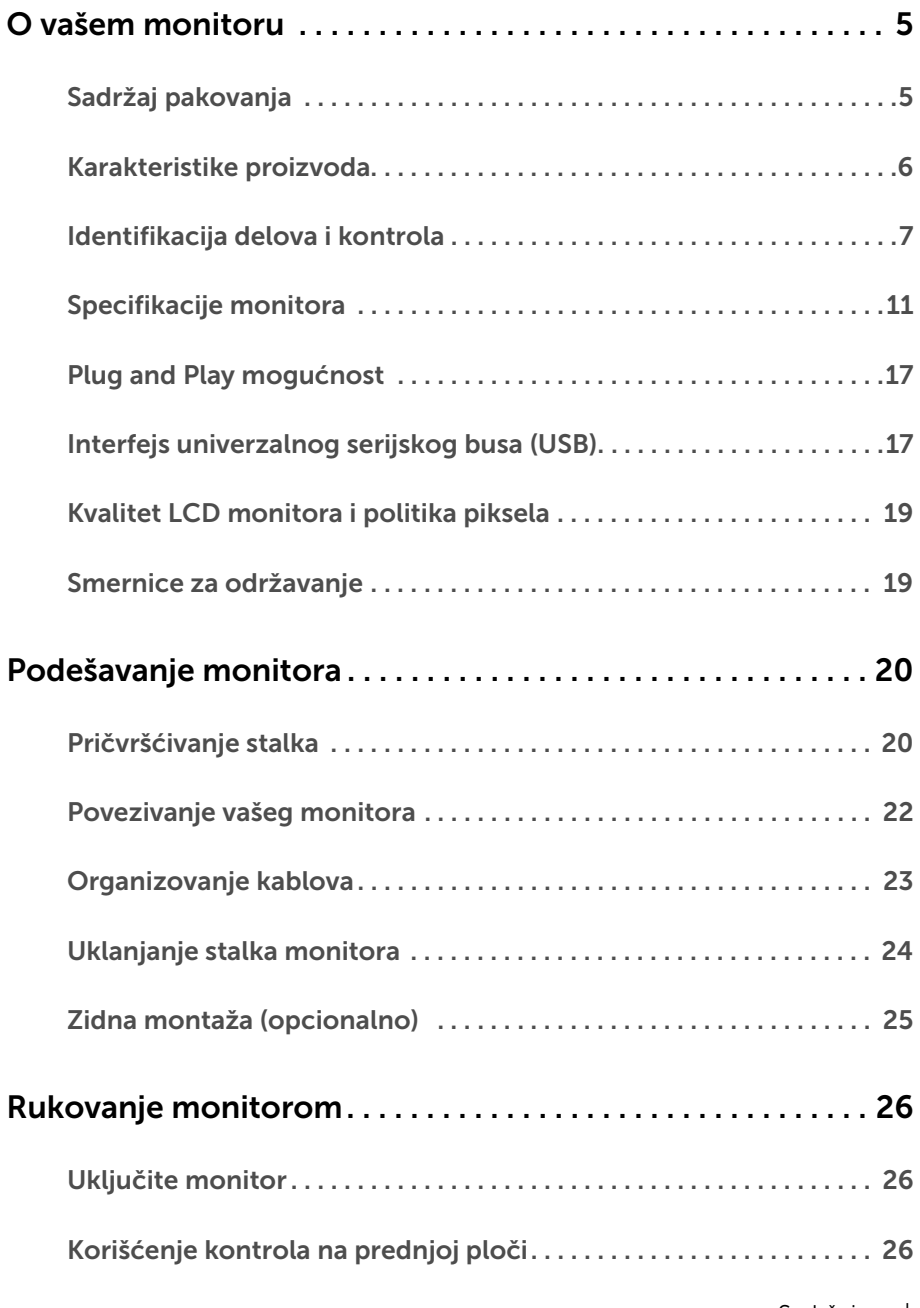

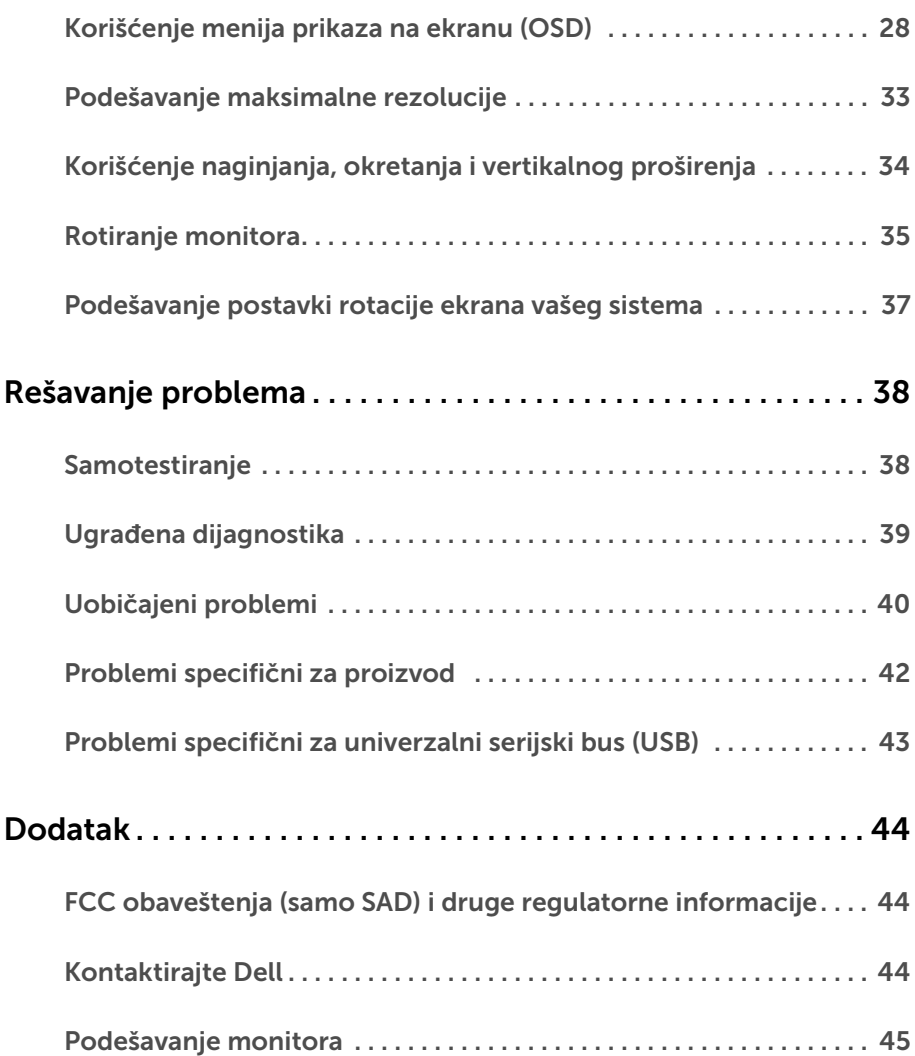

### <span id="page-4-1"></span><span id="page-4-0"></span>Sadržaj pakovanja

Vaš monitor se isporučuje sa komponentama prikazanim u nastavku. Proverite da li ste primili sve komponente i [Kontaktirajte Dell](#page-43-3) ukoliko nešto nedostaje.

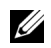

NAPOMENA: Neke stavke mogu biti opcionalne i možda se ne isporučuju uz vaš monitor. Neke funkcije ili mediji možda neće biti dostupni u određenim zemljama.

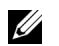

NAPOMENA: Da biste ga podesili sa bilo kojim drugim stalkom, potražite uputstva za podešavanje u odgovarajućem uputstvu za podešavanje stalka.

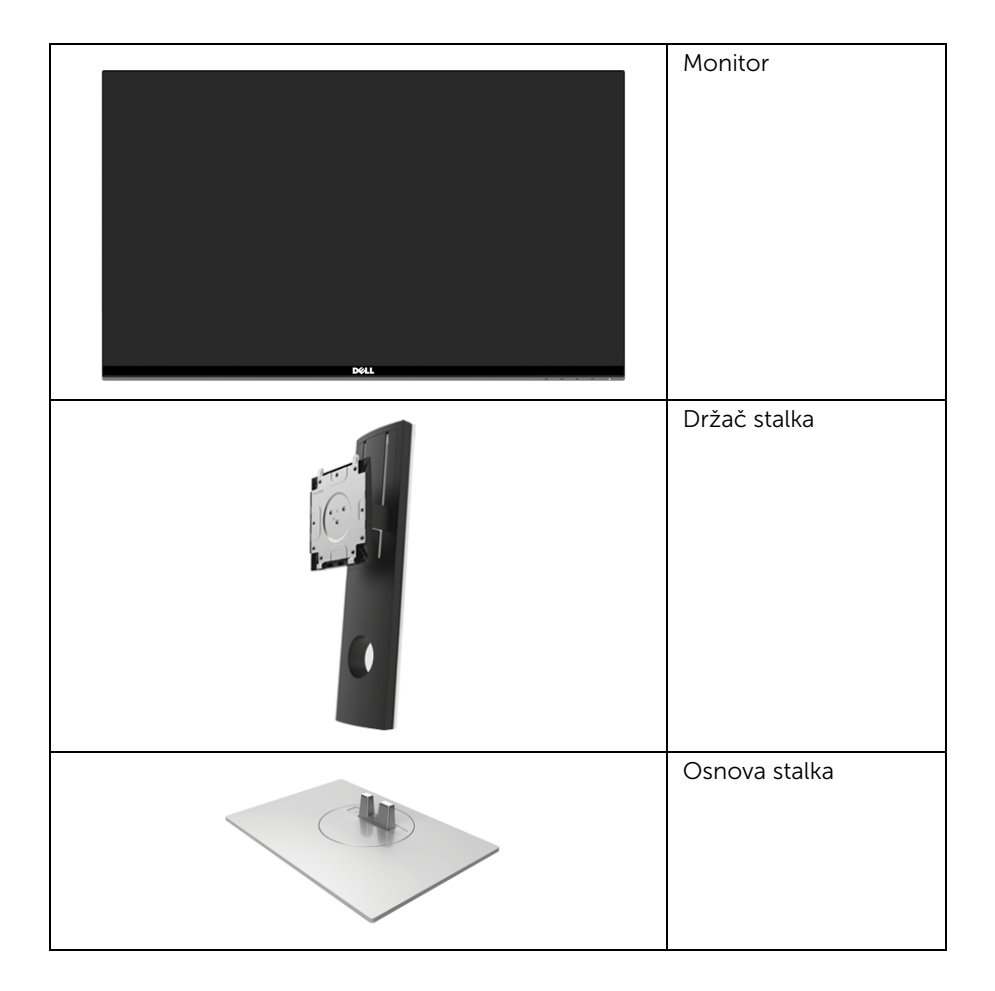

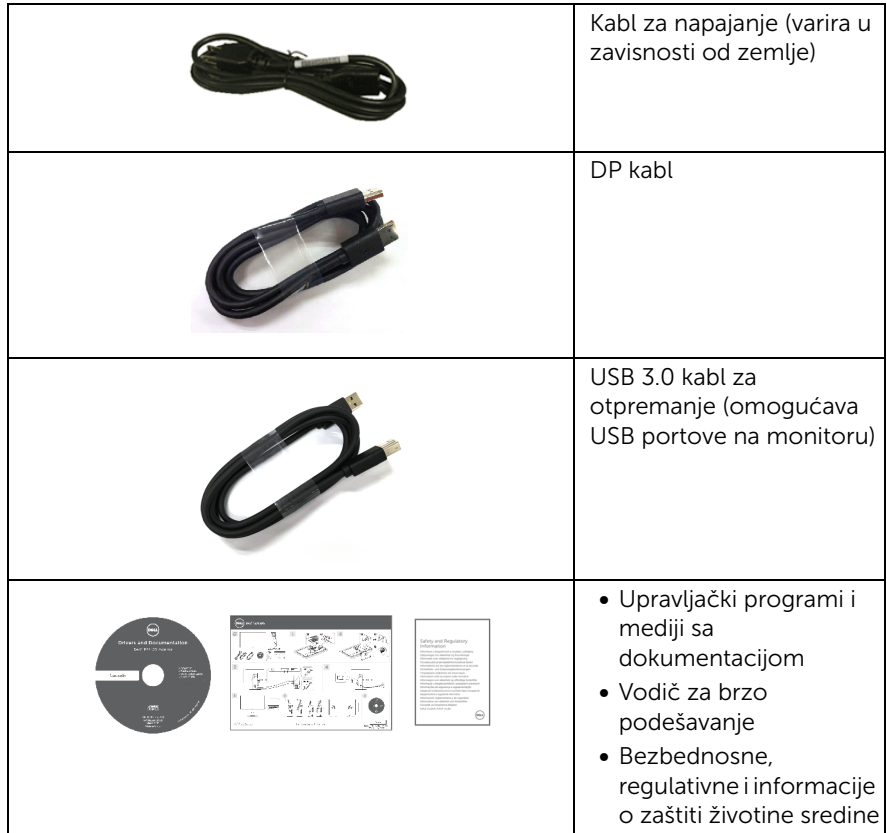

### <span id="page-5-0"></span>Karakteristike proizvoda

Dell S2716DG/S2716DGR monitor sa ravnim ekranom karakteriše tehnologija aktivne matrice, tankoslojnih tranzistora (TFT), displeja sa tečnim kristalima (LCD) i LED pozadinskog osvetljenja. Karakteristike monitora uključuju:

- Oblast prikaza od 68,47 cm (27 inča) (po dijagonali). Rezolucija: Do 2560 x 1440 preko DisplayPort i HDMI, sa podrškom preko celog ekrana ili manjim rezolucijama.
- Monitor sa omogućenom Nvidia G-Sync tehnologijom, sa izuzetno velikom brzinom osvežavanja od 144 Hz i kratkim vremenom odziva od 1 ms.
- Opseg boja od 72% NTSC.
- Mogućnosti podešavanja koje obuhvataju naginjanje, okretanje, podizanje i rotiranje.
- Prenosivi stalak i oznaka Udruženja za standarde video elektronike (VESA™) montažni otvori od 100 mm za fleksibilna rešenja montaže.
- Digitalno povezivanje sa DisplayPort i HDMI priključcima.
- Opremljen sa 1 USB portom za otpremanje i 4 USB portova za preuzimanje.
- Plug and play mogućnost ukoliko je podržava vaš sistem.
- Prilagođavanja prikaza na ekranu (OSD) za jednostavnost podešavanja i optimizaciju ekrana.
- Mediji sa softverom i dokumentacijom uključuju datoteku informacija (INF), datoteku usklađivanja boja slike (ICM) i dokumentaciju o proizvodu.
- Otvor sa bezbednosnim zaključavanjem.
- Zaključavanje stalka.
- Monitori sa TCO sertifikatom.
- Staklo bez sadržaja arsena i bez žive samo za panel.
- Napajanje u stanju pripravnosti od 0,5 W u režimu spavanja.
- Merač energije prikazuje nivo energije koje troši monitor u realnom vremenu.
- Analogna kontrola zatamnjenja svetla u pozadini za prikaz bez treperenja.

### <span id="page-6-0"></span>Identifikacija delova i kontrola

#### Prednja strana

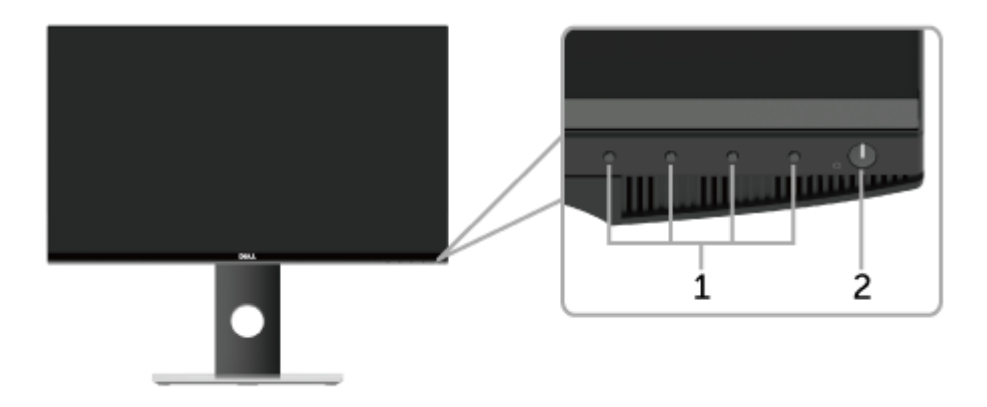

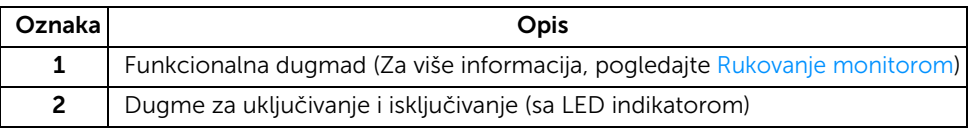

NAPOMENA: Za ekrane sa sjajnim okvirima, korisnik treba da razmotri položaj <u>U</u> ekrana pošto okvir može da izazove ometajuću refleksiju okolnih svetala i sjajnih površina.

### Zadnja strana

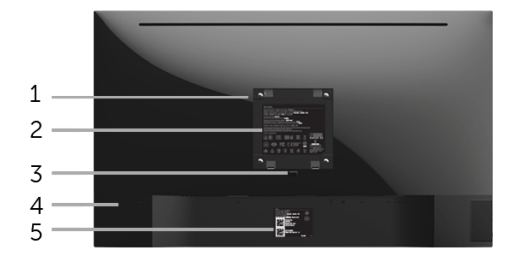

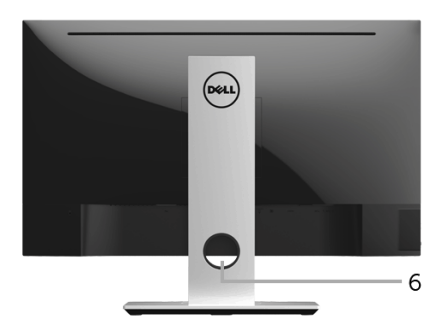

#### Zadnja strana sa stalkom monitora

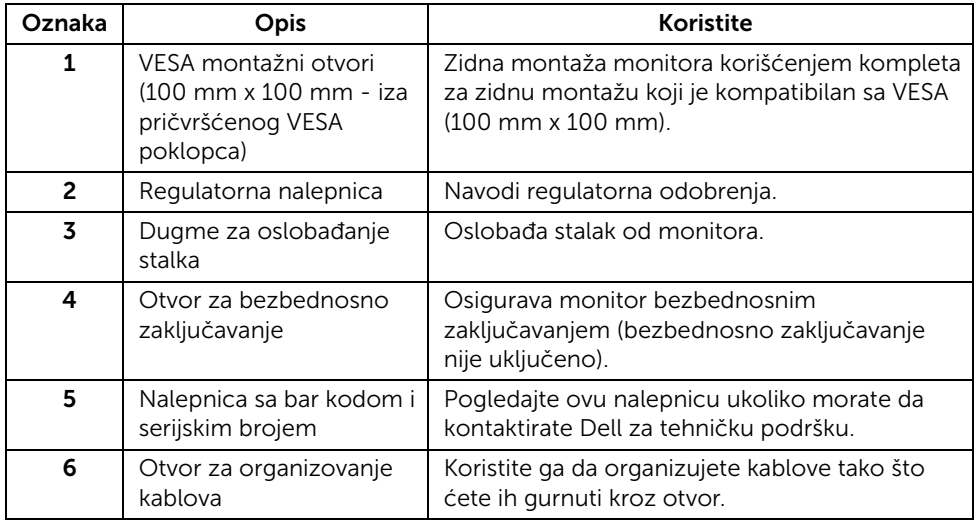

#### Bočna strana

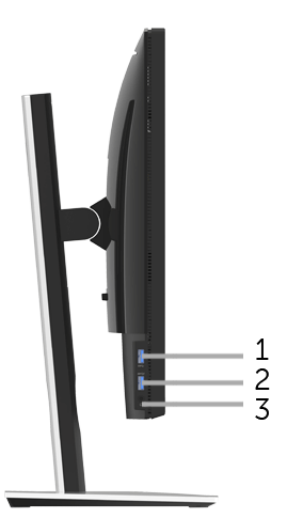

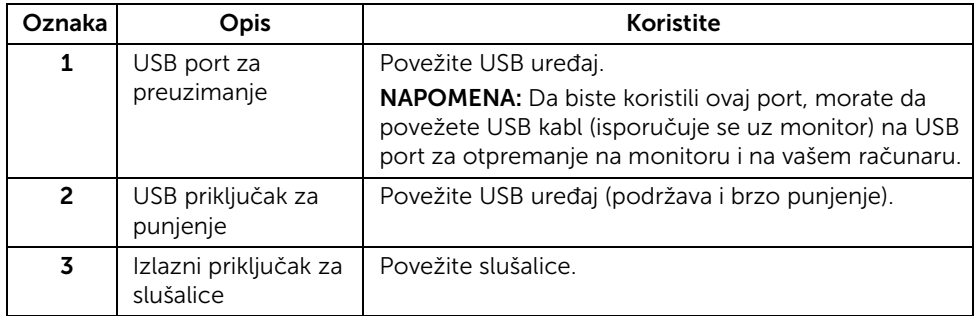

### <span id="page-9-0"></span>Donja strana

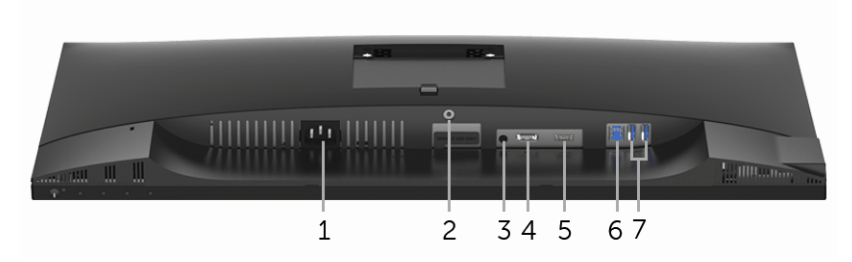

Donja strana bez stalka monitora

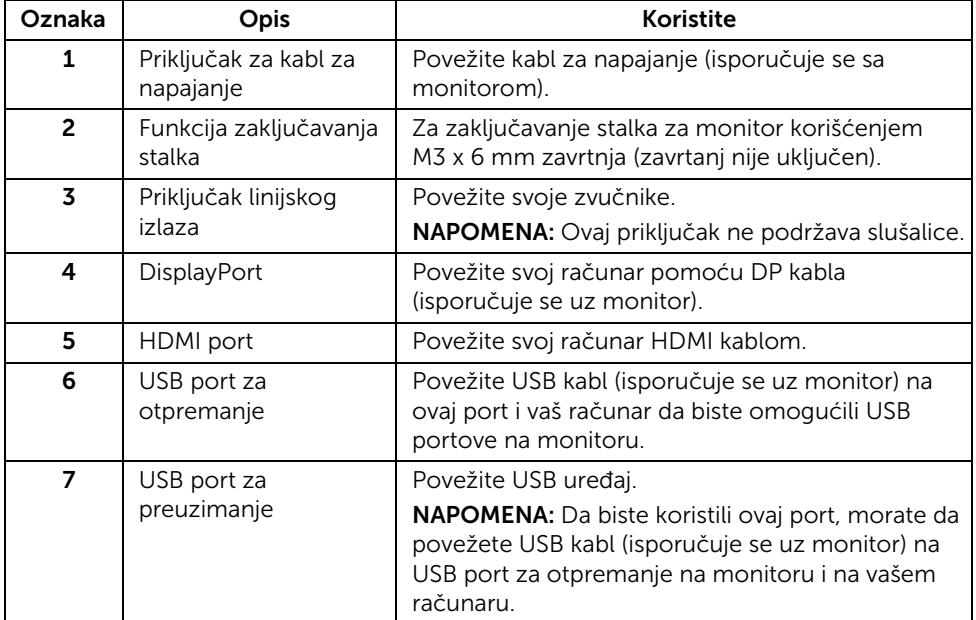

### <span id="page-10-0"></span>Specifikacije monitora

#### Specifikacije ravnog ekrana

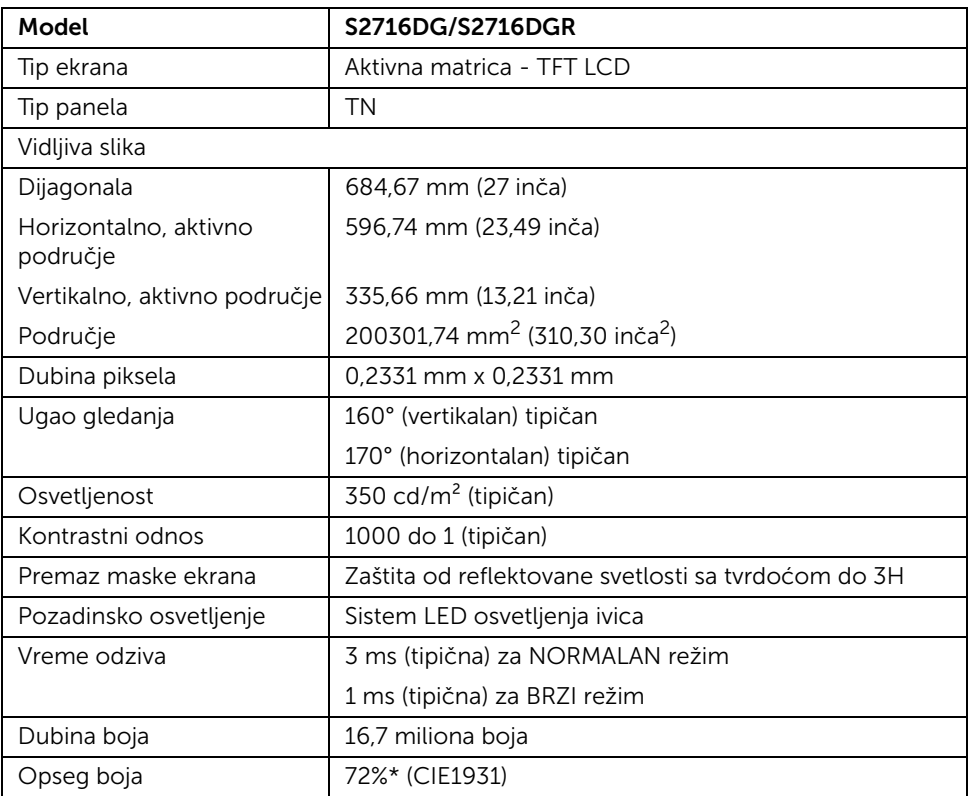

\* Opseg boja (tipičan) je zasnovan na CIE1976 (82%) i CIE1931 (72%) standardima testiranja.

### Specifikacije rezolucije

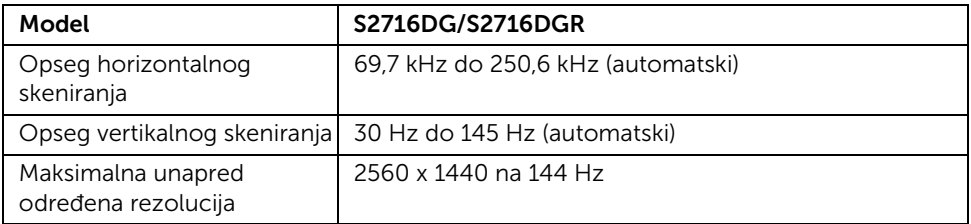

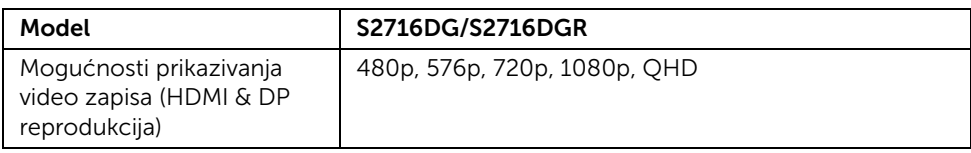

#### Unapred određeni režimi prikaza

#### *HDMI režimi prikaza*

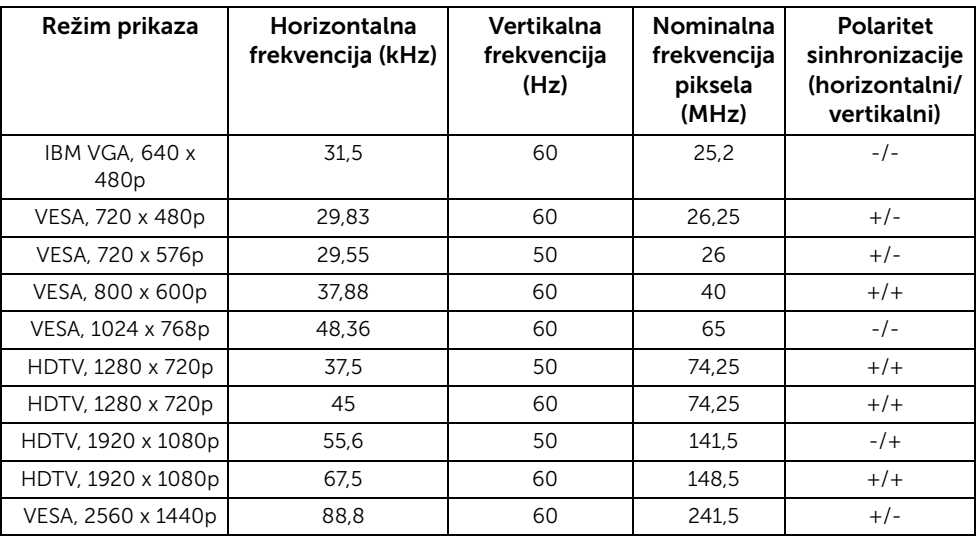

#### *DP režimi prikaza*

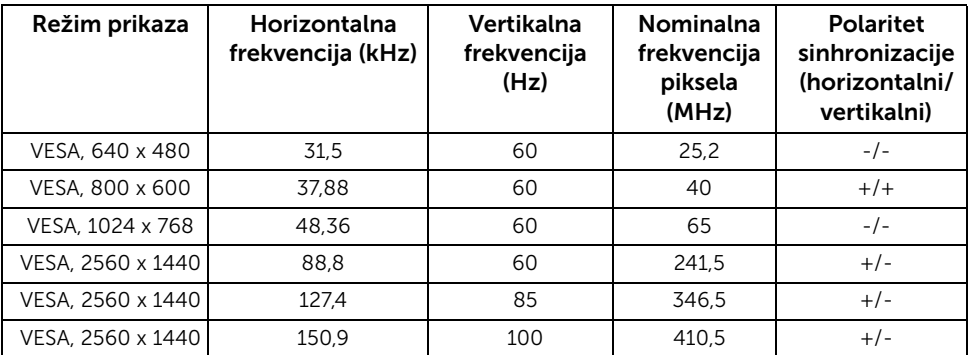

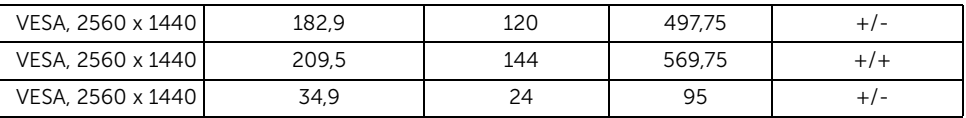

NAPOMENA: Ovaj monitor podržava NVIDIA G-Sync.

Posetite [http://www.geforce.com/hardware/technology/g-sync/supported](http://www.geforce.com/hardware/technology/g-sync/supported-gpus?field_gpu_type_value=desktop-gpus&=Apply )[gpus?field\\_gpu\\_type\\_value=desktop-gpus&=Apply](http://www.geforce.com/hardware/technology/g-sync/supported-gpus?field_gpu_type_value=desktop-gpus&=Apply ) da biste saznali da li vaša NVIDIA grafička kartica podržava funkciju G-SYNC.

### Električne specifikacije

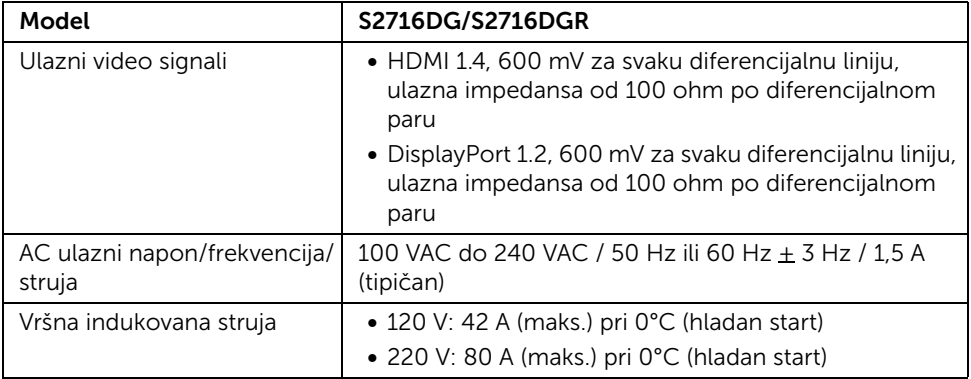

#### Fizičke karakteristike

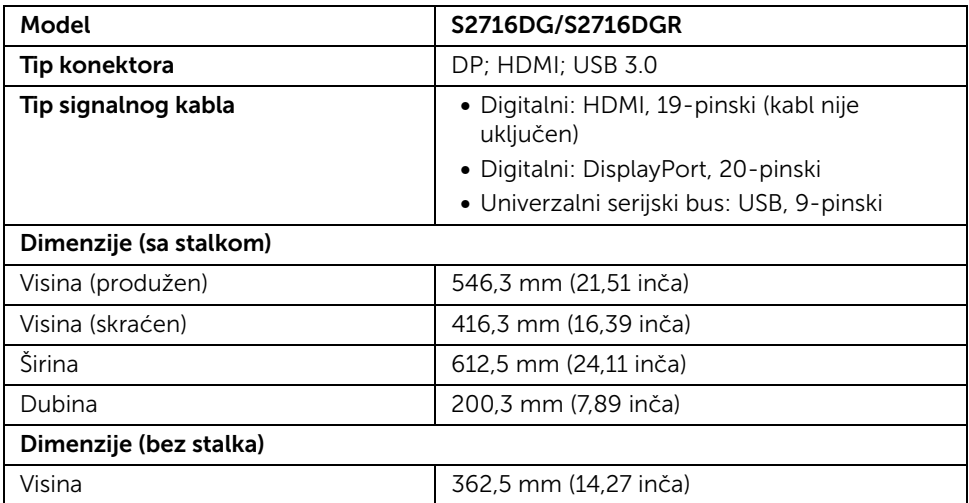

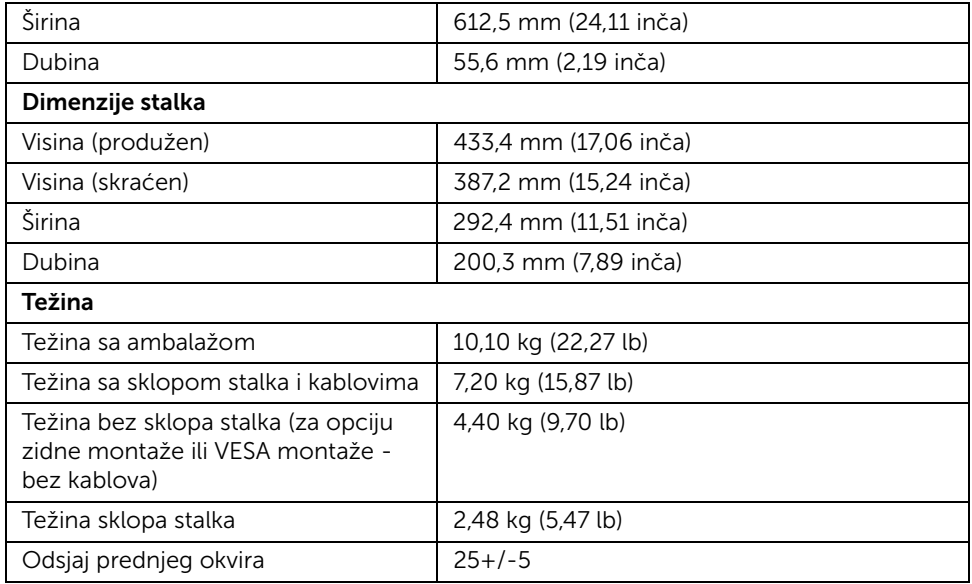

### Ekološke karakteristike

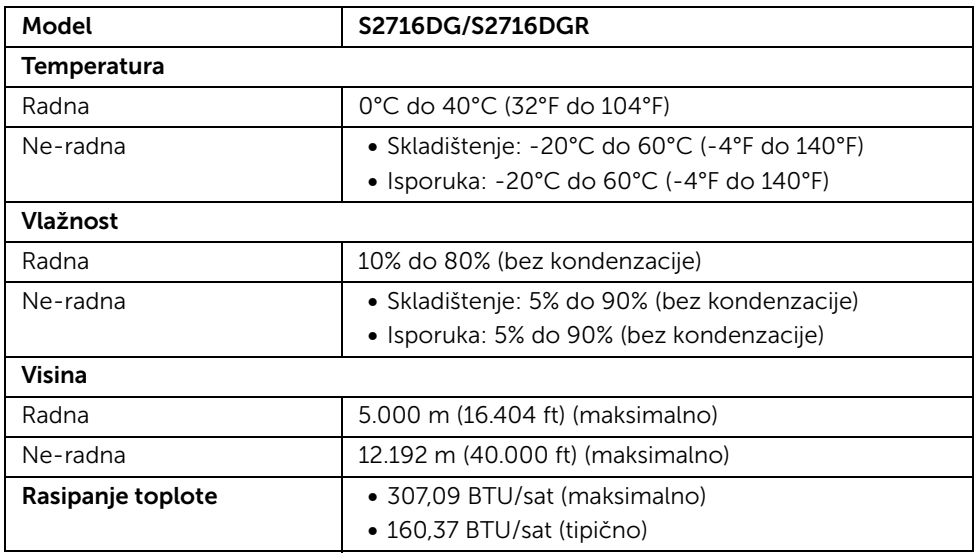

### <span id="page-14-0"></span>Režimi upravljanja energijom

Ukoliko imate grafičku karticu ili softver, koji su usklađeni sa VESA DPM™ i instalirani na vašem računaru, monitor može automatski da smanji svoju potrošnju energije kada se ne koristi. Ovo se naziva *Režim štednje energije*\*. Ukoliko računar detektuje unos sa tastature, miša ili drugih uređaja za unos, monitor automatski nastavlja da funkcioniše. Sledeća tabela prikazuje potrošnju energije i signalizaciju ove automatske funkcije štednje energije.

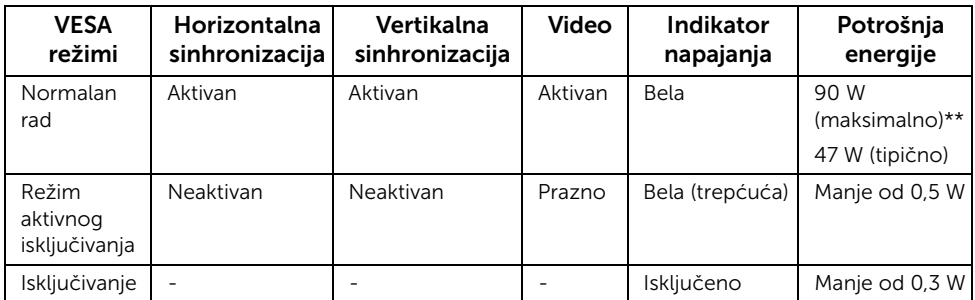

\* Nulta potrošnja energije u režimu ISKLJUČENO može da se postigne samo odvajanjem glavnog kabla sa monitora.

\*\* Maksimalna potrošnja energije sa maksimalnim osvetljenjem i aktivan USB.

#### Raspored pinova

#### *DisplayPort konektor*

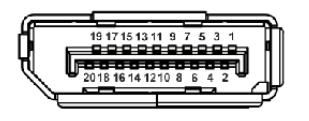

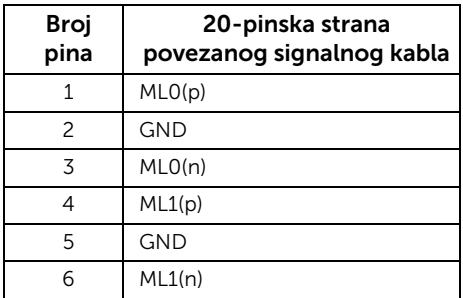

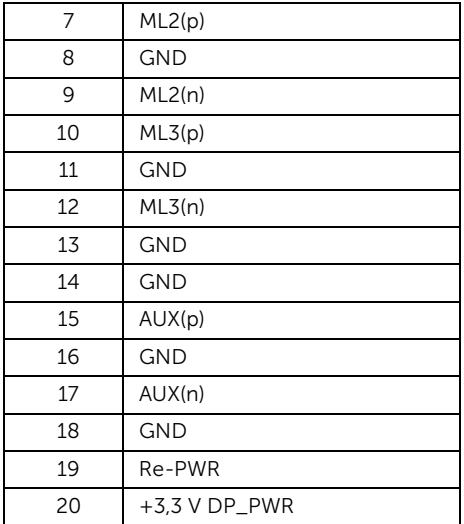

#### *HDMI konektor*

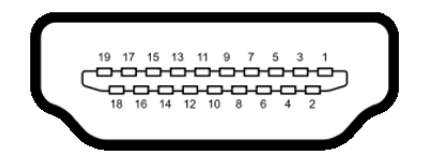

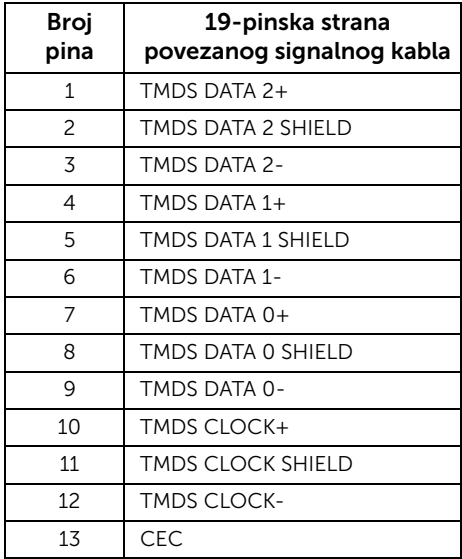

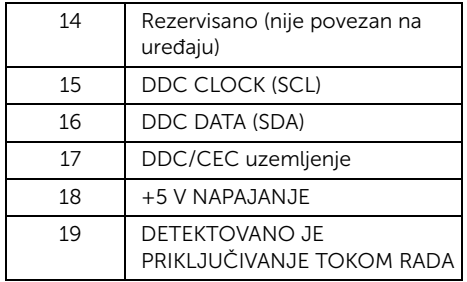

# <span id="page-16-0"></span>Plug and Play mogućnost

Možete da instalirate monitor u bilo kom sistemu koji je kompatibilan sa Plug and Play mogućnošću. Monitor automatski obezbeđuje računarskom sistemu svoj EDID (Extended Display Identification Data) korišćenjem protokola kanala za prikaz podataka (DDC) tako da sistem može sam da se konfiguriše i optimizuje podešavanja monitora. Većina instalacija monitora je automatska; možete izabrati različita podešavanja po želji. Za više informacija o promeni podešavanja monitora, pogledajte [Rukovanje monitorom](#page-25-3).

# <span id="page-16-1"></span>Interfejs univerzalnog serijskog busa (USB)

Ovaj odeljak vam pruža informacije o USB portovima koji su dostupni na monitoru.

NAPOMENA: Ovaj monitor je kompatibilan sa USB 3.0 super brzine.

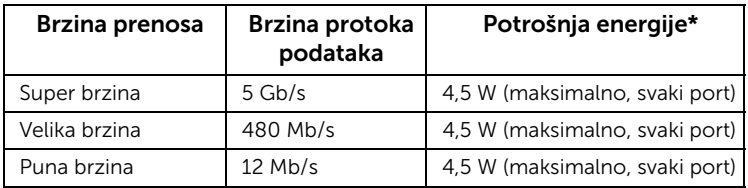

\* Do 2 A na USB portu za preuzimanje (port sa  $s$ S $\leftrightarrow$ ikonom munje) sa uređajima usklađenim sa BC1.2 ili normalnim USB uređajima.

### USB konektor za otpremanje

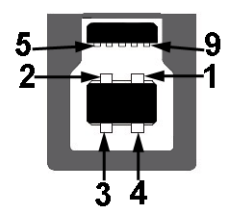

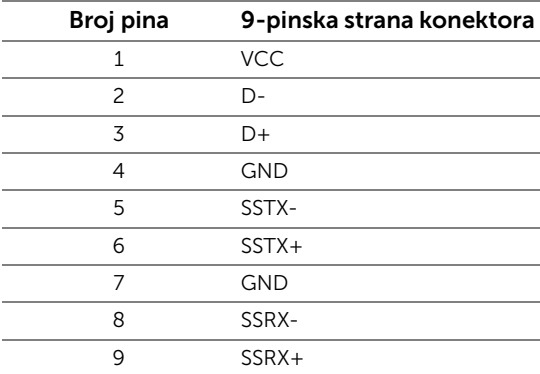

### USB konektor za preuzimanje

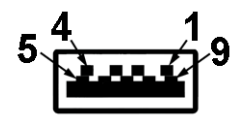

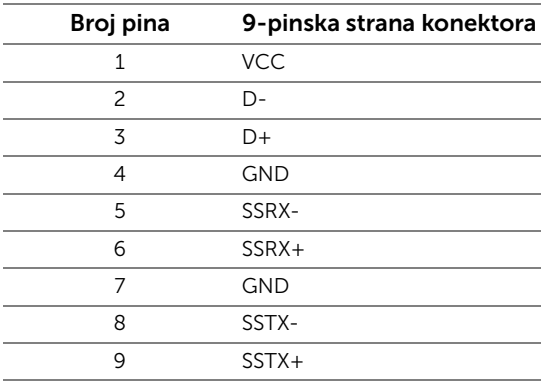

### USB portovi

- 1 za otpremanje odozdo
- 2 za preuzimanje odozdo
- 2 za preuzimanje sa strane
- Port za punjenje port sa  $S^2$  ikonom munje; podržava mogućnost punjenja brzom strujom ukoliko je uređaj kompatibilan sa BC1.2.

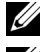

NAPOMENA: USB 3.0 funkcionalnost zahteva računar komaptibilan sa USB 3.0.

U

NAPOMENA: USB interfejs monitora radi samo kada je monitor Uključen ili se nalazi u režimu štednje energije. Ukoliko isključite monitor i ponovo ga uključite, priključenim periferijskim uređajima će biti potrebno nekoliko sekundi da povrate normalnu funkcionalnost.

# <span id="page-18-0"></span>Kvalitet LCD monitora i politika piksela

Tokom procesa proizvodnje LCD monitora, nije neuobičajeno da jedan ili više piksela postanu fiksirani u neizmenjenom stanju koje se teško uočava i ne utiče na kvalitet ili upotrebljivost displeja. Za više informacija o kvalitetu Dell monitora i politici piksela, pogledajte Dell lokaciju za podršku na: <http://www.dell.com/support/monitors>.

# <span id="page-18-1"></span>Smernice za održavanje

### Čišćenje vašeg monitora

OPREZ: Pročitajte i pratite [Bezbednosna uputstva](#page-43-4) pre čišćenja monitora.

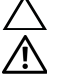

#### UPOZORENJE: Pre čišćenja monitora, izvucite kabl za napajanje monitora iz električne utičnice.

Za najbolje prakse, pratite uputstva na listi u nastavku dok raspakujete, čistite ili rukujete svojim monitorom:

- Da biste očistili svoj antistatički ekran, lagano navlažite meku, čistu krpu vodom. Ako je moguće, koristite specijalnu maramicu za čišćenje ekrana ili rastvor pogodan za antistatički premaz. Nemojte koristiti benzen, razređivač, amonijak, abrazivna sredstva za čišćenje ili komprimovani vazduh.
- Za čišćenje monitora koristite blago navlaženu, toplu krpu. Izbegavajte korišćenje deterdženta bilo koje vrste pošto neki deterdženti ostavljaju mlečno beli sloj na monitoru.
- Ukoliko primetite beli prah kada raspakujete monitor, izbrišite ga krpom.
- Pažljivo rukujte monitorom pošto monitor tamnije boje može da se izgrebe i da se na njemu pojave bele ogrebotine, što je ređi slučaj sa monitorom svetlijih boja.
- Da biste zadržali najbolji kvalitet slike na vašem monitoru, koristite dinamički promenljiv čuvar ekrana i isključite monitor kada se ne koristi.

### <span id="page-19-1"></span><span id="page-19-0"></span>Pričvršćivanje stalka

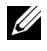

NAPOMENA: Stalak je odvojen kada se monitor isporuči iz fabrike.

U

NAPOMENA: Ovo je primenljivo za monitor sa stalkom. Kada se kupi bilo koji drugi stalak, potražite uputstva za podešavanje u odgovarajućem uputstvu za podešavanje stalka.

Za pričvršćivanje stalka monitora:

- 1 Skinite poklopac i stavite monitor na njega.
- 2 Umetnite dva kraka u gornjem delu stalka na žleb na poleđini monitora.
- **3** Pritisnite stalak nadole dok se ne uglavi na mesto.

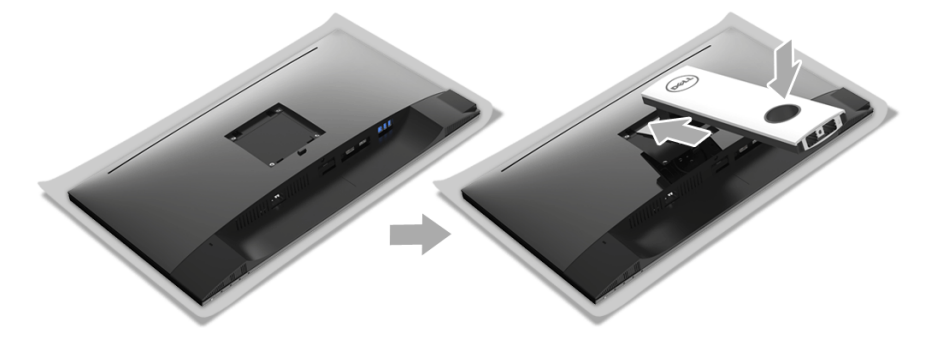

4 Držite osnova stalka tako da oznaka sa trouglom,  $\blacktriangle$ , bude okrenuta nagore. Tada poravnajte isturene krakove osnova stalka sa odgovarajućim otvorom na stalku.

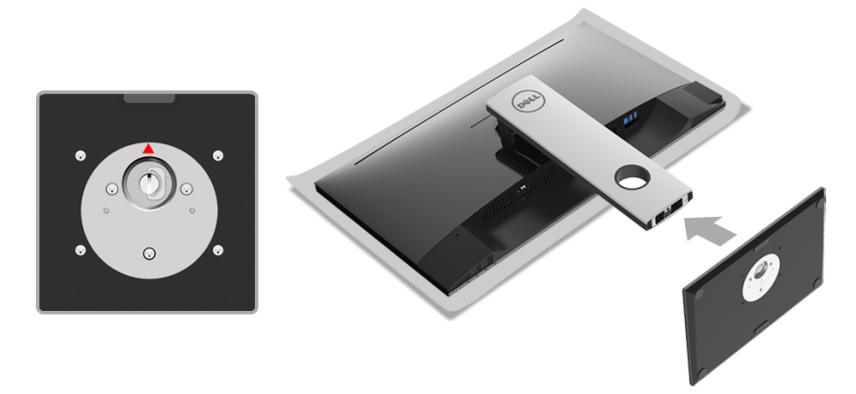

5 Umetnite krakove osnove stalka u otvor stalka do kraja.

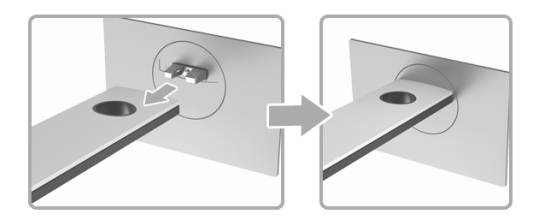

6 Podignite ručicu sa zavrtnjem i okrenite zavrtanj u smeru kretanja kazaljki na satu.

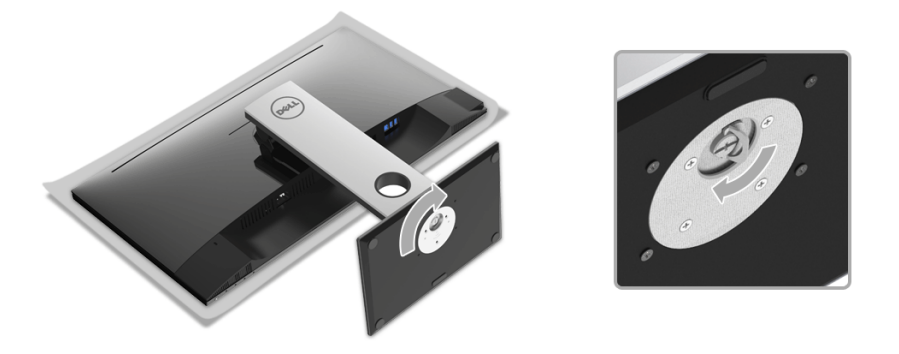

7 Nakon što potpuno zategnete zavrtanj, preklopite ručicu sa zavrtnjem tako da potpuno uđe u otvor.

### <span id="page-21-0"></span>Povezivanje vašeg monitora

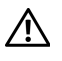

UPOZORENJE: Pre nego što započnete procedure u ovom odeljku, pratite [Bezbednosna uputstva.](#page-43-4)

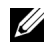

NAPOMENA: Sprovedite kablove kroz otvor za organizovanje kablova pre nego što ih povežete.

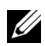

NAPOMENA: Nemojte povezivati sve kablove na računar istovremeno.

Da biste povezali monitor na računar:

- 1 Isključite računar i odvojite kabl za napajanje.
- 2 Povežite DP ili HDMI kabl sa svog monitora na računar.

### Povezivanje DisplayPort (DP na DP) kabla

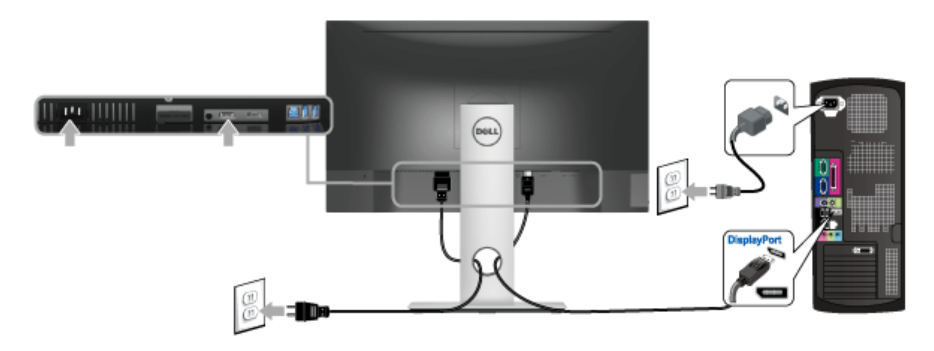

### Povezivanje HDMI kabla (opcioni)

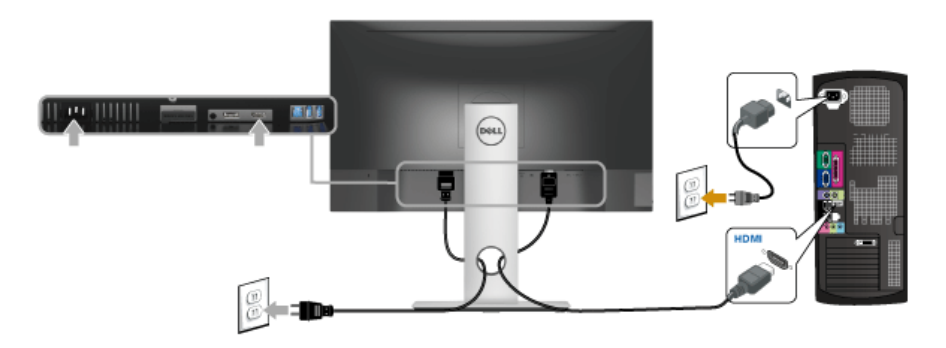

NAPOMENA: Crteži su prikazani samo u svrhe ilustracije. Izgled računara može da U se razlikuje.

#### Povezivanje USB 3.0 kabla

Nakon što završite povezivanje DP/HDMI kabla, pratite procedure u nastavku da biste povezali USB 3.0 kabl na računar i završili podešavanje monitora:

- 1 Povežite USB 3.0 port za otpremanje (kabl je isporučen) na odgovarajući USB 3.0 port na vašem računaru. (Pogledajte [Donja strana](#page-9-0) za više informacija.)
- 2 Povežite USB 3.0 periferijske uređaje na USB 3.0 portove za preuzimanje na monitoru.
- 3 Priključite kablove za napajanje za računar i monitor u obližnju utičnicu.
- 4 Ukliučite monitor i računar. Ukoliko vaš monitor prikaže sliku, instalacija je završena. Ukoliko ne prikaže sliku, pogledajte [Problemi specifični za univerzalni serijski bus \(USB\)](#page-42-1).
- 5 Koristite otvor za kablove na stalku monitora da organizujete kablove.

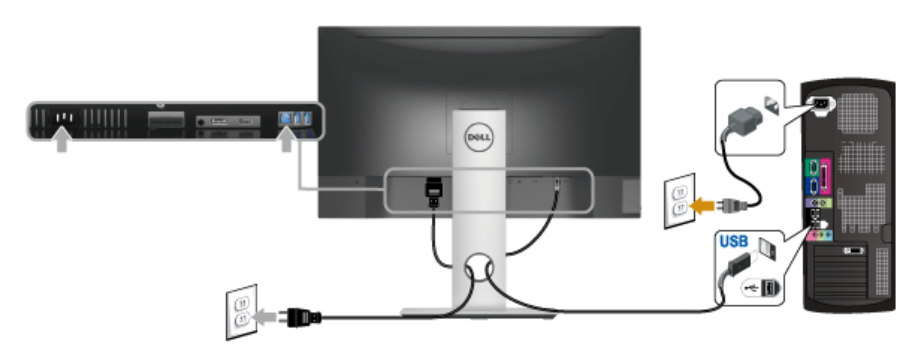

### <span id="page-22-0"></span>Organizovanje kablova

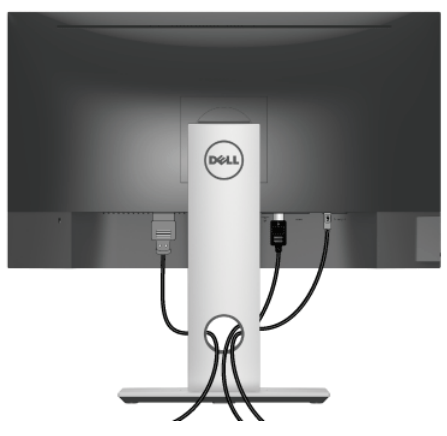

Nakon priključivanja svih neophodnih kablova na monitor i računar, (pogledajte [Povezivanje vašeg monitora](#page-21-0) za priključivanje kablova,) organizujte sve kablove na već prikazan način.

### <span id="page-23-0"></span>Uklanjanje stalka monitora

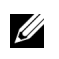

NAPOMENA: Da biste sprečili ogrebotine na LCD ekranu tokom uklanjanja stalka, obavezno postavite monitor na meku, čistu površinu.

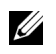

NAPOMENA: Ovo je primenljivo za monitor sa stalkom. Kada se kupi bilo koji drugi stalak, potražite uputstva za podešavanje u odgovarajućem uputstvu za podešavanje stalka.

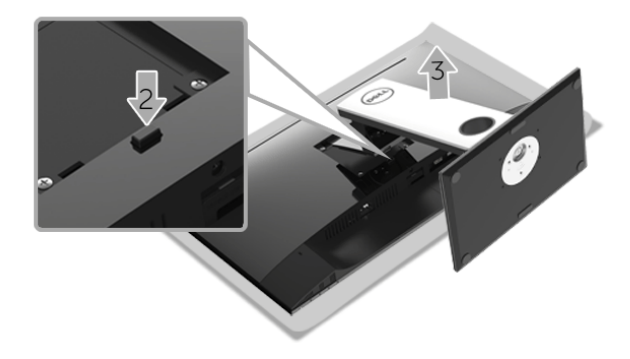

Za uklanjanje stalka:

- 1 Postavite monitor na meku krpu ili jastuk.
- 2 Pritisnite i zadržite dugme za otpuštanje stalka.
- **3** Podignite stalak i udaljite ga od monitora.

### <span id="page-24-0"></span>Zidna montaža (opcionalno)

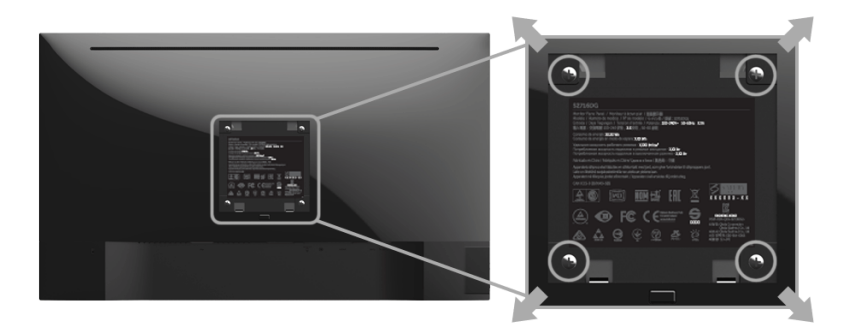

(Dimenzije zavrtnja: M4 x 10 mm).

Pogledajte uputstvo koje se isporučuje uz komplet za zidnu montažu kompatibilan sa VESA.

- 1 Stavite panel monitora na meku krpu ili jastuk na stabilnom, ravnom stolu.
- 2 Skinite stalak.
- 3 Koristite Phillips krstasti odvijač da uklonite četiri zavrtnja koja učvršćuju plastični poklopac.
- 4 Pričvrstite montažni nosač iz kompleta za zidnu montažu na monitor.
- 5 Namontirajte monitor na zid tako što ćete pratiti uputstvo koje se isporučuje uz komplet za zidnu montažu.

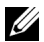

NAPOMENA: Samo za upotrebu sa zidnim montažnim nosačem sa UL liste sa minimalnom težinom/nosivošću od 4,40 kg.

### <span id="page-25-3"></span><span id="page-25-1"></span><span id="page-25-0"></span>Uključite monitor

Pritisnite **d** dugme da uključite monitor.

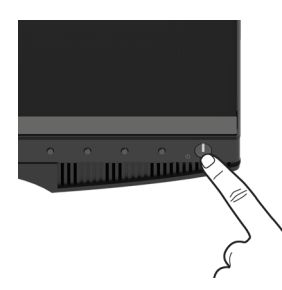

### <span id="page-25-2"></span>Korišćenje kontrola na prednjoj ploči

Koristite kontrolnu dugmad sa prednje strane monitora da biste podesili karakteristike slike koja se prikazuje. Dok koristite ovu dugmad za podešavanje kontrola, OSD prikazuje numeričke vrednosti karakteristika dok se menjaju.

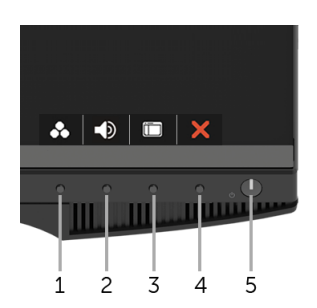

Sledeća tabela opisuje dugmad na prednjoj ploči:

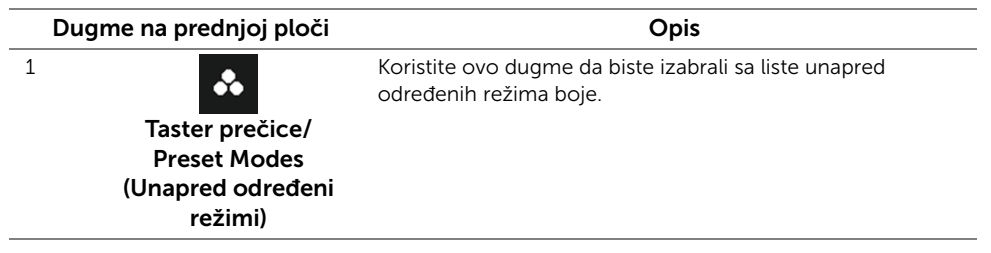

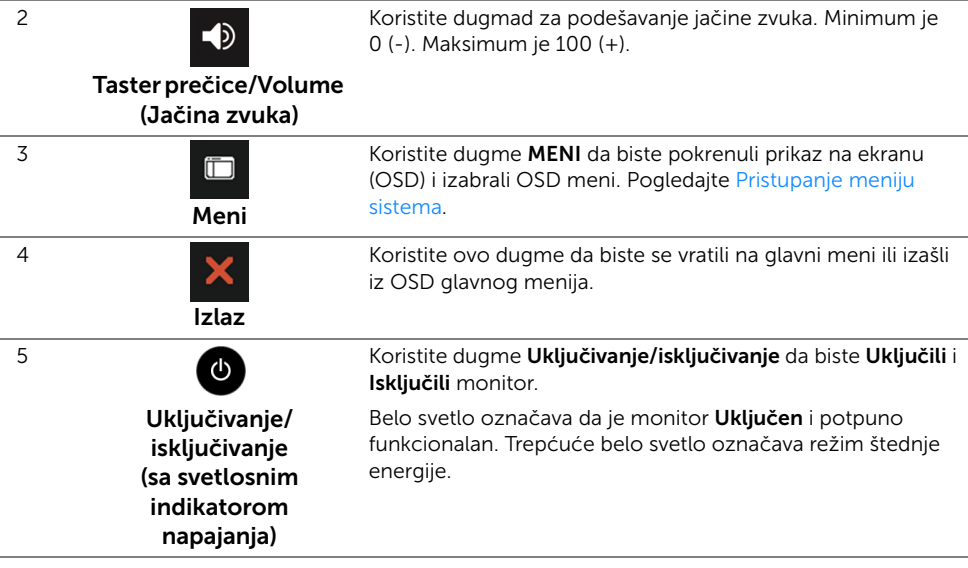

#### Dugme na prednjoj ploči

Koristite ovu dugmad sa prednje strane monitora za podešavanje postavki slike.

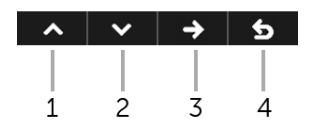

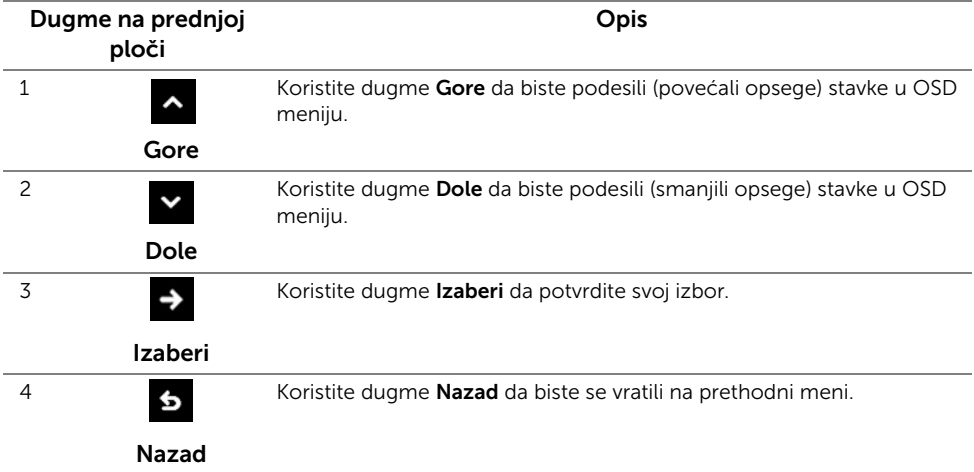

### <span id="page-27-0"></span>Korišćenje menija prikaza na ekranu (OSD)

#### <span id="page-27-1"></span>Pristupanje meniju sistema

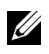

NAPOMENA: Ukoliko promenite podešavanja, a zatim ili nastavite do drugog menija ili izađete iz OSD menija, monitor automatski čuva te izmene. Izmene se takođe čuvaju ukoliko promenite podešavanja, a zatim sačekate da OSD meni nestane.

- 
- 

1 Pritisnite dugme **T** za pokretanje OSD menija i prikažite glavni meni.

 $\lambda$   $\vee$   $\rightarrow$  5

#### *Glavni meni za digitalni (DP) ulazni signal*

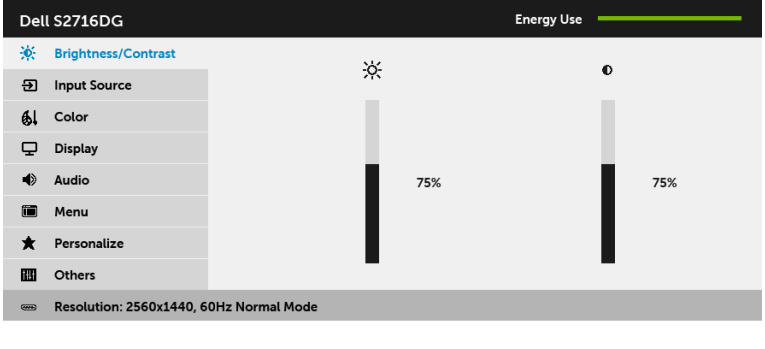

- 2 Pritisnite dugmad **A** i **v** da biste se kretali kroz opcije podešavanja. Dok prelazite sa jedne ikone na drugu, naziv opcije se označava. Pogledajte sledeću tabelu za kompletnu listu svih opcija dostupnih za monitor.
- 3 Pritisnite dugme  $\rightarrow$  jednom da biste aktivirali označenu opciju.
- 4 Pritisnite dugmad **A** i **v** da biste izabrali željeni parametar.
- 5 Pritisnite  $\rightarrow$  da biste ušli u traku klizača, a zatim koristite dugmad  $\rightarrow$  i  $\rightarrow$  , u skladu sa indikatorima na meniju da biste napravili izmene.
- 6 Izaberite dugme 6 da biste se vratili u glavni meni.

<span id="page-28-0"></span>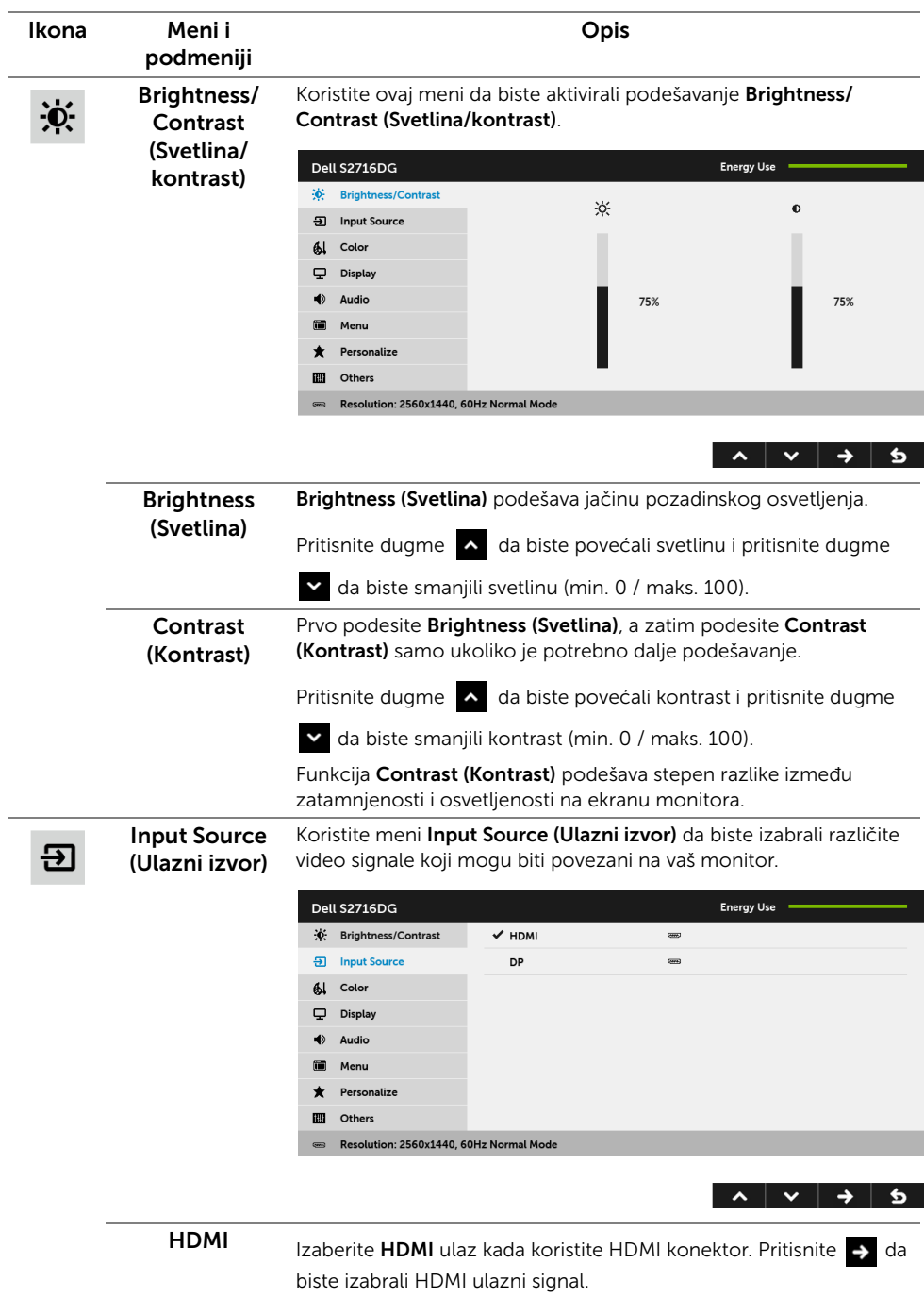

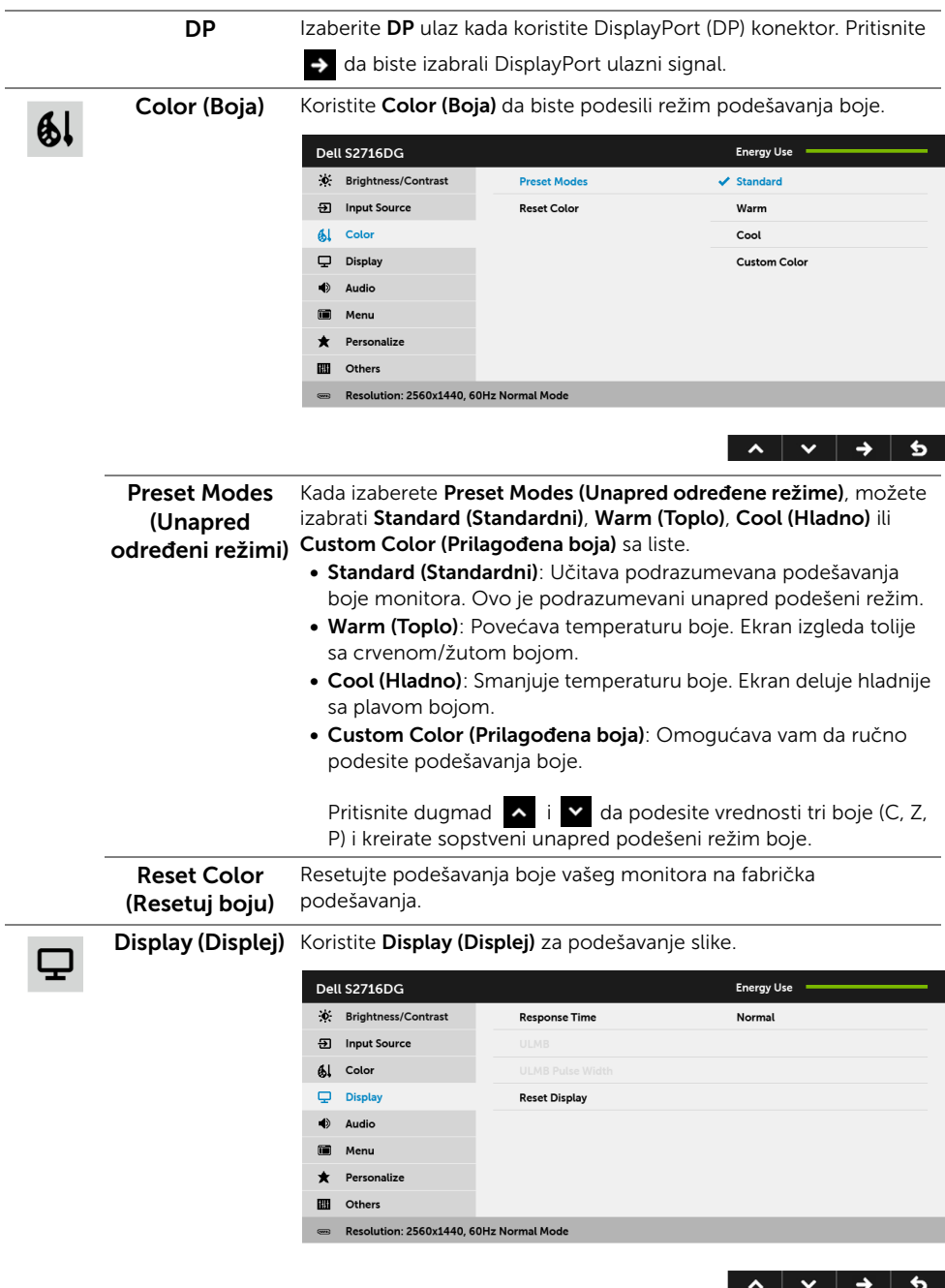

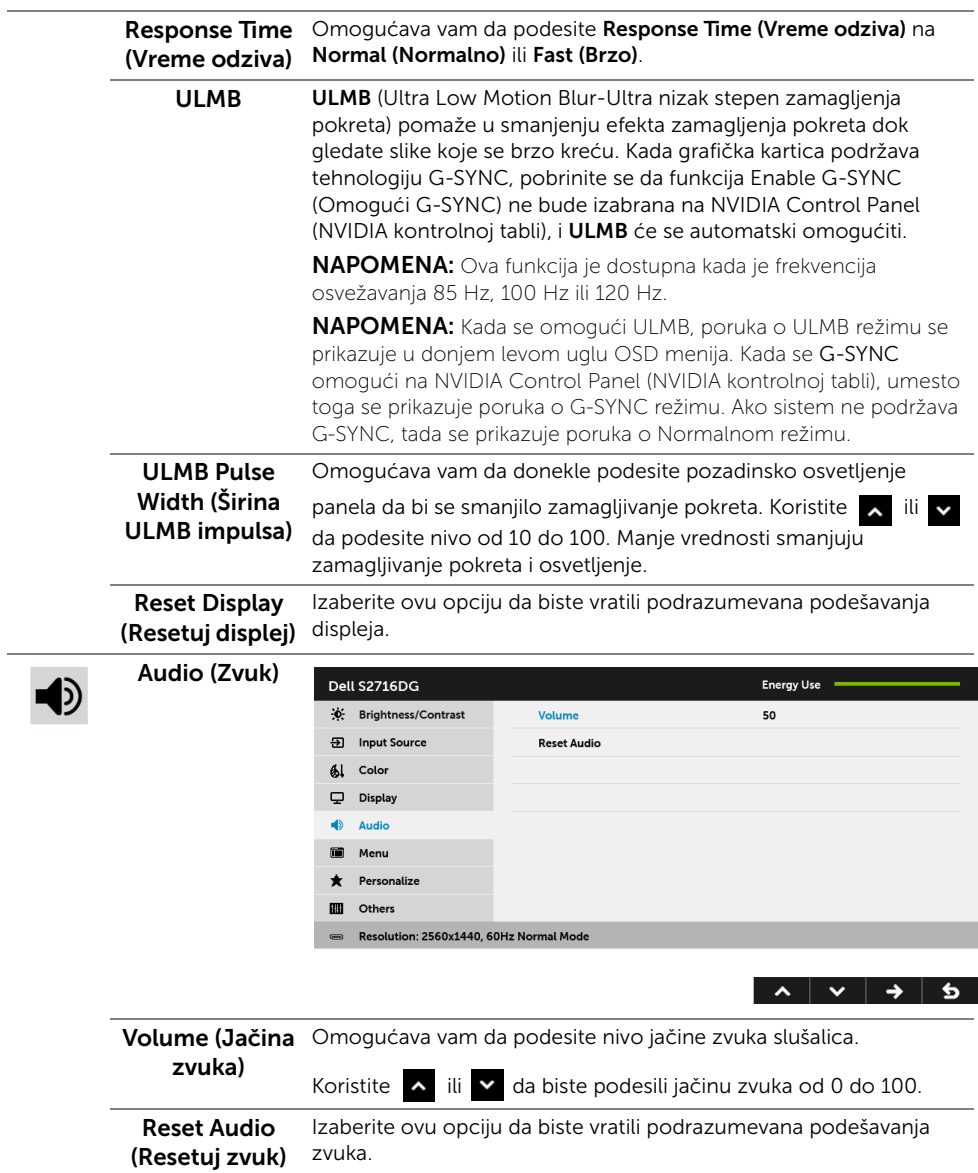

 $\blacksquare$ 

 $\bigstar$ 

Menu (Meni) Izaberite ovu opciju da biste podesili postavke OSD-a, kao što je jezik OSD-a, vremenski period tokom kog meni ostaje na ekranu i tako dalje.

![](_page_31_Picture_114.jpeg)

 $\begin{array}{c|c|c|c|c|c|c} \hline \bullet & \bullet & \bullet & \bullet \end{array}$ 

 $\begin{array}{c|c|c|c|c|c|c} \hline \bullet & \bullet & \bullet & \bullet \end{array}$ 

![](_page_31_Picture_115.jpeg)

![](_page_32_Picture_129.jpeg)

#### OSD poruka upozorenja

Kada monitor uđe u režim Power Save (Štednja energije), pojavljuje se sledeća poruka:

![](_page_32_Picture_130.jpeg)

Za više informacija, pogledajte [Rešavanje problema.](#page-37-2)

### <span id="page-32-0"></span>Podešavanje maksimalne rezolucije

Za podešavanje maksimalne rezolucije monitora:

U operativnim sistemima Windows® 7, Windows® 8 i Windows® 8.1:

- 1 Samo za operativne sisteme Windows $^{\circledR}$  8 i Windows $^{\circledR}$  8.1, izaberite pločicu Radna površina da biste prebacili na klasičnu radnu površinu.
- 2 Kliknite desnim klikom na radnu površinu i kliknite na Rezolucija ekrana.
- 3 Kliknite na padajuću Rezoluciju ekrana i izaberite 2560 x 1440.
- 4 Kliknite na U redu.

U operativnom sistemu Windows® 10:

- 1 Kliknite desnim klikom na radnu površinu i kliknite na Postavke ekrana.
- 2 Kliknite na Napredne postavke za prikaz.
- 3 Kliknite na padajuću listu Rezolucija i izaberite 2560 x 1440.
- 4 Kliknite na Primeni.

Ukoliko ne vidite 2560 x 1440 kao opciju, možda ćete morati da ažurirate upravljački program grafičke kartice. U zavisnosti od računara, završite jednu od sledećih procedura: Ukoliko imate Dell radnu površinu na prenosnom računaru:

• Idite na <http://www.dell.com/support>, unesite svoju servisnu oznaku i preuzmite najnoviji upravljački program za vašu grafičku karticu.

Ukoliko koristite računar koji nije proizvod kompanije Dell (prenosni ili stoni):

- Idite na lokaciju za podršku za vaš računar i preuzmite najnovije upravljačke programe grafičke kartice.
- Idite na veb lokaciju grafičke kartice i preuzmite najnovije upravljačke programe grafičke kartice.

# <span id="page-33-0"></span>Korišćenje naginjanja, okretanja i vertikalnog proširenja

U

NAPOMENA: Ovo je primenljivo za monitor sa stalkom. Kada se kupi bilo koji drugi stalak, potražite uputstva za podešavanje u odgovarajućem uputstvu za podešavanje stalka.

### Naginjanje, okretanje

Kada se stalak pričvrsti na monitor, možete da nagnete ili okrenete monitor za najugodniji ugao gledanja.

![](_page_33_Picture_15.jpeg)

NAPOMENA: Stalak je odvojen kada se monitor isporuči iz fabrike.

#### <span id="page-34-1"></span>Vertikalno proširenje

![](_page_34_Picture_1.jpeg)

NAPOMENA: Stalak se vertikalno proširuje do 130 mm. Slika u nastavku ilustruje kako se stalak proširuje vertikalno.

![](_page_34_Picture_3.jpeg)

### <span id="page-34-0"></span>Rotiranje monitora

Pre nego što zarotirate monitor, vaš monitor treba da bude u potpunosti vertikalno proširen ([Vertikalno proširenje](#page-34-1)) i potpuno podignut nagore da bi se izbeglo udaranje u donju ivicu monitora.

![](_page_34_Picture_6.jpeg)

#### *Zarotirajte u smeru kretanja kazaljki na satu*

![](_page_35_Picture_1.jpeg)

*Zarotirajte u smeru suprotnom*

![](_page_35_Picture_3.jpeg)

NAPOMENA: Da biste koristili funkciju Rotacija ekrana (položeni nasuprot uspravnom prikazu) sa vašim Dell računarom, potreban vam je ažurirani upravljački program grafičke kartice koji se ne isporučuje uz ovaj monitor. Da biste preuzeli upravljački program grafičke kartice, idite na <www.dell.com/support> i pogledajte odeljak Preuzimanje za Video upravljačke programe za najnovija ažuriranja upravljačkog programa.

NAPOMENA: Kada se nalazite u *Uspravnom režimu prikaza*, možete iskusiti <u>U</u> smanjenje performansi u grafički intenzivnim aplikacijama (3D igre itd.).

### <span id="page-36-0"></span>Podešavanje postavki rotacije ekrana vašeg sistema

Nakon što zarotirate monitor, moraćete da obavite proceduru navedenu u nastavku da biste podesili Postavke rotacije ekrana vašeg sistema.

![](_page_36_Picture_2.jpeg)

NAPOMENA: Ukoliko monitor koristite sa računarom koji nije proizvod kompanije Dell, moraćete da idete na veb lokaciju upravljačkog programa grafičke kartice ili veb lokaciju proizvođača vašeg računara za informacije o rotiranju "sadržaja" na ekranu.

Za podešavanje Postavki rotacije ekrana:

- 1 Kliknite desnim klikom na radnu površinu i kliknite na Svojstva.
- 2 Izaberite karticu Postavke i kliknite na Napredno.
- 3 Ukoliko imate ATI grafičku karticu, izaberite karticu Rotacija i podesite željenu rotaciju.
- 4 Ukoliko imate nVidia grafičku karticu, kliknite na karticu nVidia, u levoj koloni izaberite NVRotate, a zatim izaberite željeni tip rotacije.
- 5 Ukoliko imate Intel® grafičku karticu, izaberite karticu Intel grafika, kliknite na Grafička svojstva, izaberite karticu Rotacija, a zatim podesite željenu rotaciju.
- NAPOMENA: Ukoliko ne vidite opciju rotacije ili ona ne radi pravilno, idite na Ø <www.dell.com/support> i preuzmite najnoviji upravljački program za vašu grafičku karticu.

<span id="page-37-2"></span><span id="page-37-0"></span>UPOZORENJE: Pre nego što započnete procedure u ovom odeljku, pratite [Bezbednosna uputstva.](#page-43-4)

### <span id="page-37-1"></span>**Samotestiranje**

Vaš monitor obezbeđuje samotestiranje koje vam omogućava da proverite da li vaš monitor pravilno funkcioniše. Ukoliko su vaš monitor i računar pravilno povezani ali je ekran monitora i dalje taman, pokrenite samotestirnaje tako što ćete obaviti sledeće korake:

- 1 Isključite i računar i monitor.
- 2 Isključite video kabl sa poleđine računara. Da biste obezbedili odgovarajući rad samotestiranja, skinite sve digitalne kablove sa poleđine računara.
- 3 Uključite monitor.

![](_page_37_Picture_7.jpeg)

NAPOMENA: Dijalog treba da se pojavi na ekranu (na crnoj pozadini) ukoliko monitor ne može da detektuje video signal koji pravilno radi. Dok se nalazi u režimu samotestiranja, LED trepće belo.

![](_page_37_Picture_99.jpeg)

![](_page_37_Picture_10.jpeg)

**NAPOMENA:** Ovo polje se takođe pojavljuje tokom normalnog rada sistema ukoliko video se kabl isključi ili ošteti.

4 Isključite svoj monitor i ponovo povežite video kabl; zatim uključite i računar i monitor.

Ukoliko ekran monitora ostane prazan nakon što koristite prethodnu proceduru, proverite video kontroler i računar, pošto vaš monitor pravilno funkcioniše.

# <span id="page-38-0"></span>Ugrađena dijagnostika

Vaš monitor ima ugrađenu dijagnostičku alatku koja vam pomaže da odredite da li je nepravilnost ekrana do koje dolazi inherentan problem sa vašim monitorom ili sa vašim računarom i video karticom.

![](_page_38_Picture_2.jpeg)

NAPOMENA: Možete pokrenuti ugrađenu dijagnostiku samo kada je video kabl isključen i monitor je u *režimu samotestiranja*.

![](_page_38_Figure_4.jpeg)

Za pokretanje ugrađene dijagnostike:

- 1 Pobrinite se da ekran bude čist (nema čestica prašine na površini ekrana).
- 2 Isključite video kabl(ove) sa poleđine računara. Monitor tada ulazi u režim samotestiranja.
- **3** Istovremeno pritisnite i zadržite **Dugme 1** i **Dugme 4** na prednjoj ploči na 2 sekunde. Pojavljuje se sivi ekran.
- 4 Pažljivo pregledajte da li na ekranu ima nepravilnosti.
- 5 Ponovo pritisnite Dugme 4 na prednjoj ploči. Boja ekrana se menja u crvenu.
- 6 Pregledajte da li na displeju ima nepravilnosti.
- 7 Ponovite korake 5 i 6 da biste pregledali prikaz na zelenom, plavom, crnom i belom ekranu.

Test je završen kada se pojavi beli ekran. Da biste izašli, ponovo pritisnite **Dugme 4**.

Ukoliko ne detektujete bilo kakve nepravilnosti na ekranu tokom korišćenja ugrađenog dijagnostičkog alata, monitor pravilno funkcioniše. Proverite video karticu i računar.

## <span id="page-39-0"></span>Uobičajeni problemi

Sledeća tabela sadrži opšte informacije o uobičajenim problemima sa monitorom do kojih može doći i moguća rešenja:

![](_page_39_Picture_283.jpeg)

![](_page_40_Picture_290.jpeg)

## <span id="page-41-0"></span>Problemi specifični za proizvod

![](_page_41_Picture_145.jpeg)

## <span id="page-42-1"></span><span id="page-42-0"></span>Problemi specifični za univerzalni serijski bus (USB)

![](_page_42_Picture_189.jpeg)

#### <span id="page-43-0"></span>UPOZORENJE: Bezbednosna uputstva

![](_page_43_Picture_2.jpeg)

<span id="page-43-4"></span>UPOZORENJE: Korišćenje komandi, podešavanja ili procedura koje nisu navedene u dokumentaciji može dovesti do izloženosti strujnom udaru, električnim opasnostima i/ili mehaničkim opasnostima.

Za informacije o bezbednosnim uputstvima, pogledajte Bezbednosne, regulativne i informacije o zaštiti životine sredine (SERI).

### <span id="page-43-1"></span>FCC obaveštenja (samo SAD) i druge regulatorne informacije

Za FCC obaveštenja i druge regulatorne informacije, pogledajte veb lokaciju za usaglašenost sa propisima na [www.dell.com/regulatory\\_compliance](www.dell.com/regulatory_compliance).

### <span id="page-43-3"></span><span id="page-43-2"></span>Kontaktirajte Dell

Za korisnike u Sjedninjenim Američkim državama, pozovite 800-WWW-DELL (800- 999-3355).

![](_page_43_Picture_9.jpeg)

NAPOMENA: Ukoliko nemate aktivnu internet vezu, možete da pronađete informacije o kontaktu na svojoj fakturi, otpremnici, računu ili katalogu Dell proizvoda.

Dell obezbeđuje nekoliko opcija podrške i usluga na mreži ili preko telefonske linije. Dostupnost varira u odnosu na državu i proizvod i neke usluge možda neće biti dostupne u vašoj oblasti.

- [Tehnička pomoć na mreži www.dell.com/support/monitors](www.dell.com/support/monitors)
- [Kontaktiranje kompanije Dell www.dell.com/contactdell](www.dell.com/contactdell)

### <span id="page-44-0"></span>Podešavanje monitora

#### Podešavanje rezolucije ekrana

Za maksimalne performanse ekrana sa operativnim sistemima Microsoft® Windows®, podesite rezoluciju ekrana na 2560 x 1440 piksela obavljajući sledeće korake:

U operativnim sistemima Windows® 7, Windows® 8 i Windows® 8.1:

- 1 Samo za operativne sisteme Windows $^{\circledR}$  8 i Windows $^{\circledR}$  8.1, izaberite pločicu Radna površina da biste prebacili na klasičnu radnu površinu.
- 2 Kliknite desnim klikom na radnu površinu i kliknite na Rezolucija ekrana.
- 3 Kliknite na padajuću Rezoluciju ekrana i izaberite 2560 x 1440.
- 4 Kliknite na U redu.

U operativnom sistemu Windows® 10:

- 1 Kliknite desnim klikom na radnu površinu i kliknite na Postavke ekrana.
- 2 Kliknite na Napredne postavke za prikaz.
- 3 Kliknite na padajuću listu Rezolucija i izaberite 2560 x 1440.
- 4 Kliknite na Primeni.

Ako ne vidite preporučenu rezoluciju kao opciju, možda ćete morati da ažurirate upravljački program grafičke kartice. Izaberite scenario u nastavku koji na najbolji način opisuje računarski sistem koji koristite i pratite navedene korake.

#### Ako imate Dell™ stoni računar ili Dell™ prenosni računar sa pristupom internetu

- 1 Idite na [www.dell.com/support](www.dell.com/contactdell), unesite svoju servisnu oznaku i preuzmite najnoviji upravljački program za vašu grafičku karticu.
- 2 Nakon što instalirate upravljačke programe za svoj grafički adapter, ponovo pokušajte da podesite rezoluciju na 2560 x 1440.

![](_page_44_Picture_17.jpeg)

NAPOMENA: Ukoliko ne možete da podesite rezoluciju na 2560 x 1440, kontaktirajte Dell™ da biste se raspitali o grafičkom adapteru koji podržava ove rezolucije.

#### Ako imate stoni računar, prenosni računari ili grafičku karticu koja nije Dell™

U operativnim sistemima Windows® 7, Windows® 8 i Windows® 8.1:

- 1 Samo za operativne sisteme Windows $^{\circledR}$  8 i Windows $^{\circledR}$  8.1, izaberite pločicu Radna površina da biste prebacili na klasičnu radnu površinu.
- 2 Kliknite desnim klikom na radnu površinu i kliknite na Personalizacija.
- 3 Kliknite na Promeni postavke prikaza.
- 4 Kliknite na Napredne postavke.
- 5 Identifikujte svog dobavljača grafičkog kontrolora iz opisa na vrhu prozora (npr. NVIDIA, ATI, Intel itd.).
- 6 Pogledajte veb lokaciju dobavljača grafičke kartice za ažurirani upravljački program (na primer, http://www.ATI.com ILI http://www.NVIDIA.com).
- 7 Nakon što instalirate upravljačke programe za svoj grafički adapter, ponovo pokušajte da podesite rezoluciju na 2560 x 1440.

U operativnom sistemu Windows® 10:

- 1 Kliknite desnim klikom na radnu površinu i kliknite na Postavke ekrana.
- 2 Kliknite na Napredne postavke za prikaz.
- 3 Kliknite na padajuću listu Rezolucija i izaberite 2560 x 1440.
- 4 Identifikujte svog dobavljača grafičkog kontrolora iz opisa na vrhu prozora (npr. NVIDIA, ATI, Intel itd.).
- 5 Pogledajte veb lokaciju dobavljača grafičke kartice za ažurirani upravljački program (na primer, http://www.ATI.com ILI http://www.NVIDIA.com).
- 6 Nakon što instalirate upravljačke programe za svoj grafički adapter, ponovo pokušajte da podesite rezoluciju na 2560 x 1440.

![](_page_45_Picture_10.jpeg)